# JMC Wisconsin State Reporting – Fall 2016

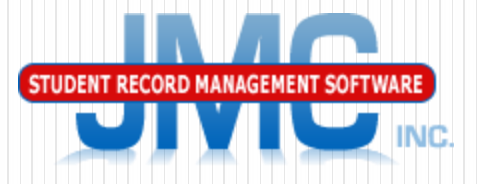

**Since 1980** 

JMC WISEdata and WISEidWebinar September 19, 2016 Paul Freid and Greg Gilman

### **Overview**

- New Citizenship Testing
- New and modified data elements for 1617 / data entry
- Configuring JMC for WISEdata
- Entering New Students
- Drops/Adds/Reenters
- WISEids
- WISEdata reporting

# New Citizenship Testing

### Grading -Test Scores

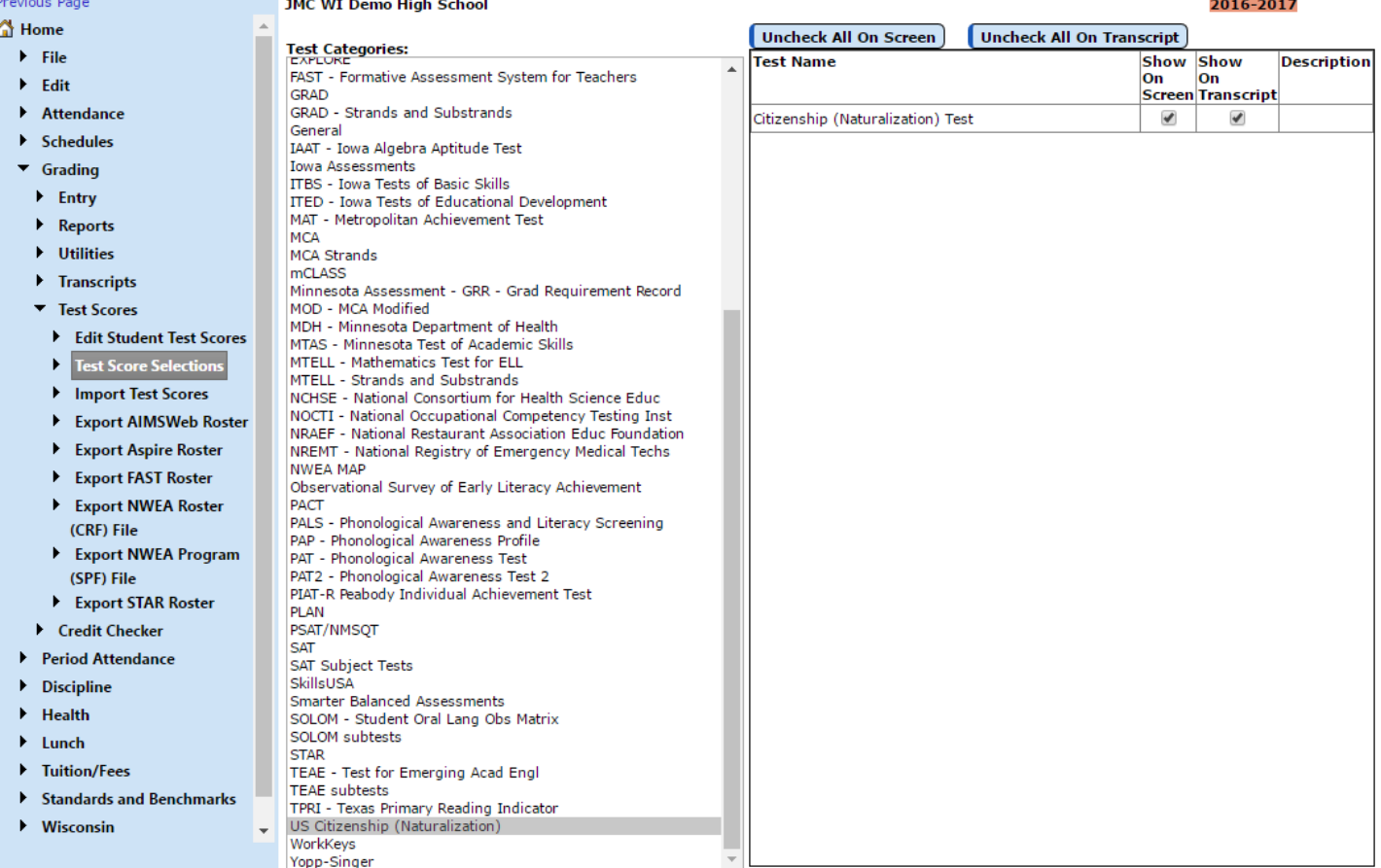

### New Citizenship Testing

### Grading –Test Scores – Edit Student Test Scores

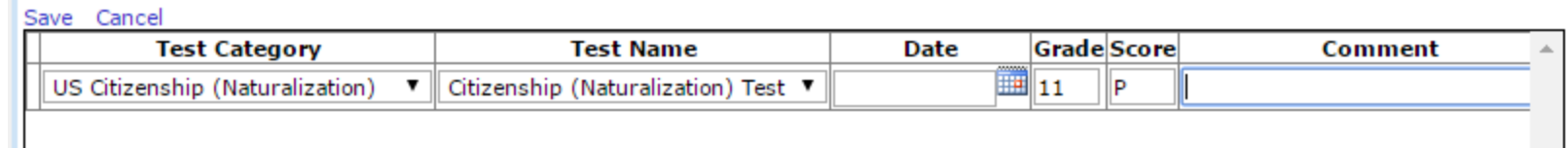

- Grading –Transcripts– Print Transcripts
	- Make sure to include test scores on transcripts

**Test Scores** Citizenship (Naturalization) Test Score: P 09/15/16 Grade: 11 **Class Rank Discussion: Do you think this is enough?**

### New data elements for 1617 / data entry

- Tabs reorganized on Student data page
- Special Ed History tab
	- Auto setup from old data elements
	- Special Ed Comment (relatively new) split into own tab
- Program History tab
	- Relocated CEIS, 3rd Party
		- Auto setup from old data elements
	- Auto setup will also draw from ELL

### New data elements for 1617 / data entry continued

- Economically Disadvantaged (Edit Student Sensitive Data)
- Expected Transfer Ed Org/ School (Student Data State Rpt tab)
- Resident Ed Org (Student Data State Rpt tab)
- Repeat Grade (Student Data State Rpt tab)
- SATA (Student Data State Rpt tab)
- Birth County (Student Data Entry tab)
- Visa (Student data Entry tab)

### New Data Element - RepeatGrade

### **The following is copied from DPI Documentation**

- Rule- Only required when Completed School Term is ' Y'.
- Note-When a student is promoted to the next grade level, the repeat grade level indicator would be a ' N'. This is opposite to what the SIS is used to sending earlier (which was promotion indicator). Please check to make sure to avoid any confusion.

## Repeat Grade Indicator / Promotion Indicator Outcome (from DPI)

• Promotion occurs when a student has made sufficient progress over the course of the school year to advance to a higher grade level. WISEdata collects a repeat grade indicator. The school in which the student completed the school term must identify whether a student is expected to repeat the same grade level in the following school year. For a student transferring to a new district, the grade level in the following school year is not relevant; answer repeat grade indicator considering the grade the student would have attended if he/she remained in your district.

### "Old" Special Ed in JMC – circa July 2016

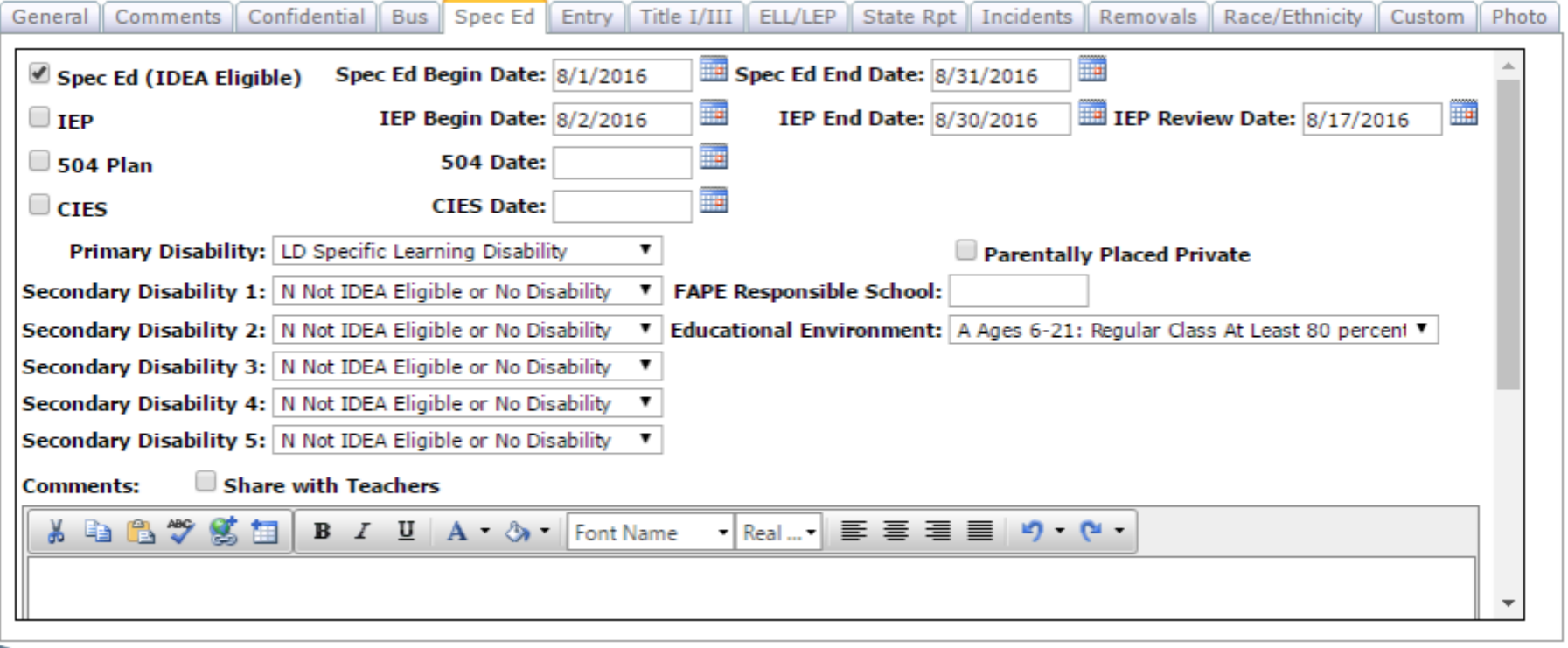

## Special Ed History

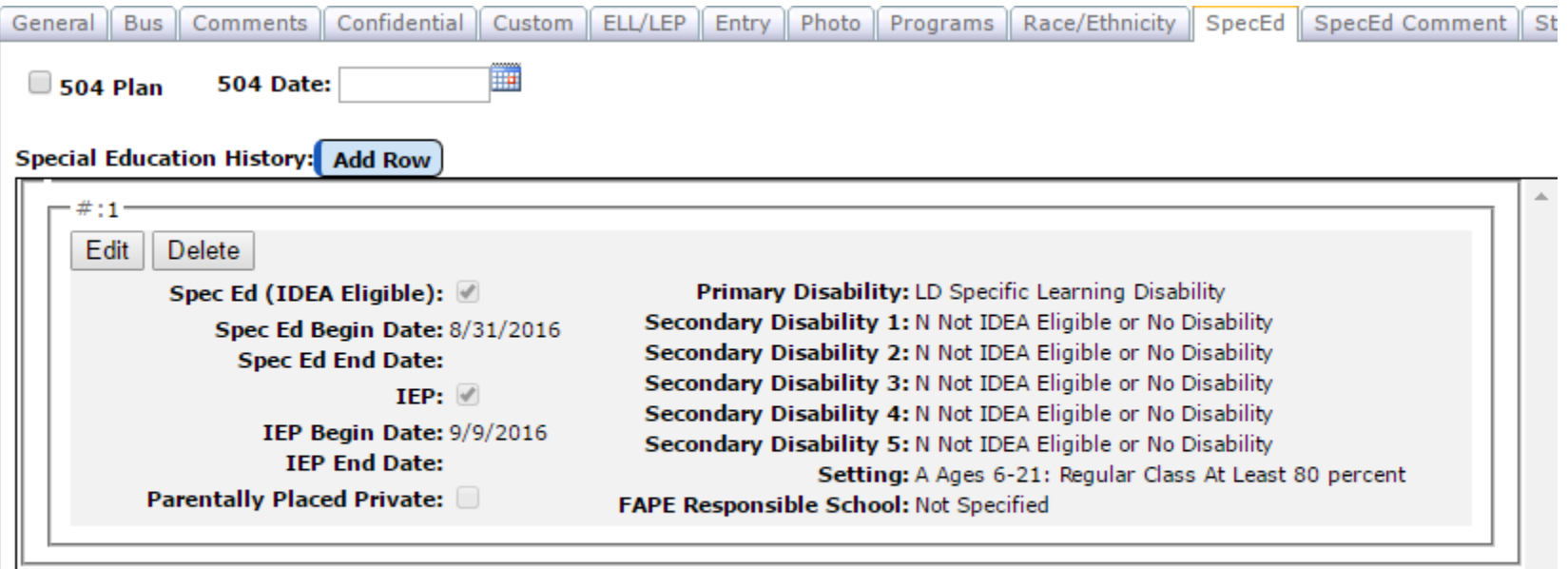

## Special Ed History

- New tab on Student Data page as of late August or September builds
- Reported via WISEdata only for public schools
- Student will automatically have a Special Ed history record created based on former special ed data elements
	- If student had data for any of the following:
		- Special Ed checked
		- Special Ed Date
		- IEP checked
		- IEP Date
		- Primary Disability specified

## Special Ed History

- Allows you to track multiple spans of special ed service/history
	- An example would be when an IEP gets modified
		- Add a special ed history record for the student
		- Update the IEP begin date to reflect start of new IEP
		- Update the IEP end date to reflect when next review is required (expires?)
- **Never enter a Special Ed End Date unless the student will no longer be receiving special ed services**

### Special Ed History – Multiple Spans

#### **Special Education History:** Add Row

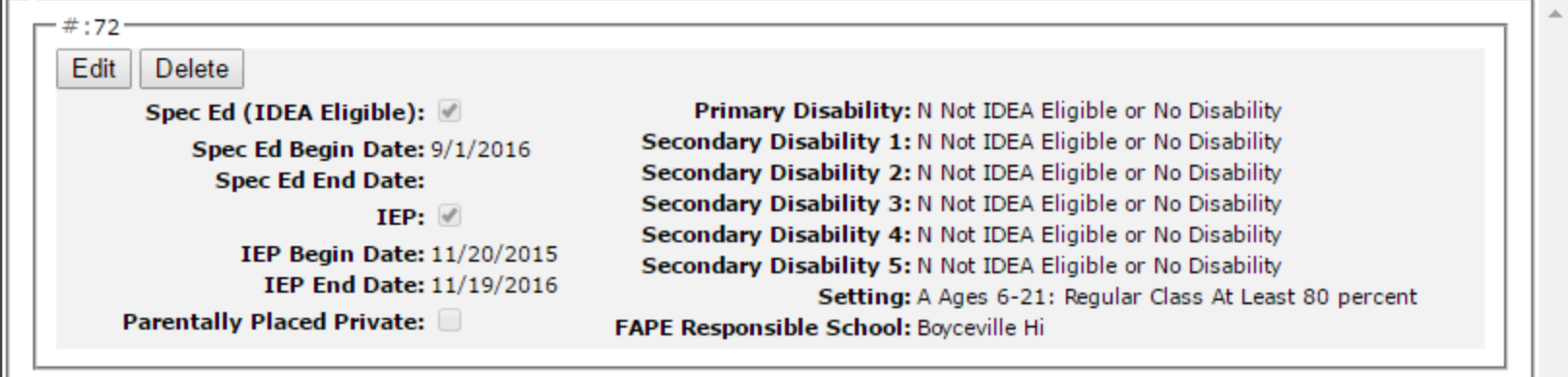

- 1. Click **Add Row** button
- **2. Edit** new record and click **Update (do not enter Sp Ed Exit Date unless….)**

Secondary Disability 4: N Not IDEA Eligible or No Disability **IEP Begin Date: 11/20/2015** Secondary Disability 5: N Not IDEA Eligible or No Disability **IEP End Date: 11/19/2016** Setting: A Ages 6-21: Regular Class At Least 80 percent **Parentally Placed Private:** FAPE Responsible School: Boyceville Hi  $-#:227$ Edit **Delete** Primary Disability: N Not IDEA Eligible or No Disability Spec Ed (IDEA Eligible): Secondary Disability 1: N Not IDEA Eligible or No Disability Spec Ed Begin Date: 9/19/2016 Secondary Disability 2: N Not IDEA Eligible or No Disability **Spec Ed End Date:** Secondary Disability 3: N Not IDEA Eligible or No Disability  $IEP:$   $\mathcal{V}$ Secondary Disability 4: N Not IDEA Eligible or No Disability **IEP Begin Date: 9/19/2016** Secondary Disability 5: N Not IDEA Eligible or No Disability **IEP End Date: 9/19/2017** Setting: A Ages 6-21: Regular Class At Least 80 percent Parentally Placed Private: FAPE Responsible School: Boyceville Hi

**Special Education History:** Add Row

- **ideaEligibility** Boolean , identifying if a student is IDEA eligible.
	- Note In JMC this is the Special Ed check box
- This should always be 'Y' for 2016-17
	- **Note - sSEPA is not expected for students with a disability who are not IDEA eligible or for nondisabled students.**
	- In JMC, this means that you can have a special ed history record for a student with only the primary disability information in it, but these do not get sent to WI DPI via WISEdata

**beginDate** The date of implementation of special education services at a school for the school year. This can be the same as the first day of school the student is receiving services or the IEP/ISP beginDate or the day an IEP/ISP review/revision/change is implemented. Note : Review/ Revision/ Change - Modification to the current IEP changing any of the following data fields iepBeginDate, iepEndDate, widpiFAPEResponsibleschoolreference, specialEducationSetting, widpiParentPlacedPrivate, wiDpiStudentSpecialEducationProgramAssociationDisabilitie s

- **endDate** Must be sent if IEP/ISP is revoked or student is no longer eligible or exited, sSEPA record endDate is set to the effective date of one of these events.
	- Note Effective date In the scenario the parent revoked consent or the IEP team determines the child is no longer eligible, a notice is sent to the parent indicating the date the services will end. This date should be used as the endDate In the scenario the student exits the district while servicing special education services, this will be the date he exited.

- **iepbeginDate**
	- The effective date of the most recent IEP
- **iependDate**
	- The end date of the most recent IEP

- **widpiFAPEResponsibleschoolreference**
	- A reference to the related School resource.
	- schoolId (integer): The identifier assigned to a school by the State Education Agency (SEA).
	- Note DPI states that this should always be populated, generally with your own School ID
	- JMC will autopopulate with student's current School ID as of build 09/15/16 or later

### **specialEducationSetting**

- Unique identifier used as Primary Key, not derived from business logic, when acting as Foreign Key, references the parent table.
- Formerly in JMC was Educational Environment

### **widpiParentPlacedPrivate**

 Identifies if a student is receiving Primary education services from a Private school and Special education services from a public school. Indication of a student placed by a parent or guardian in private school, Parentally Placed Private, who receives special education or related services from the submitting district that meet state standards under a service plan (34 CFR 300.452--300.462).

 **wiDpiStudentSpecialEducationProgramAssociationDisa bilities**

• disabilityDescriptor (string): Key for Disability Descriptor, reporting (boolean): As defined by the U.S. Office of Special Education Programs (OSEP)reporting disability is the disability condition that best describes an IDEA-eligible student's impairment; the impairment that is most disabling.

### Special Ed in JMC Student Lists as of Build 09.19.16

### New Special Ed History

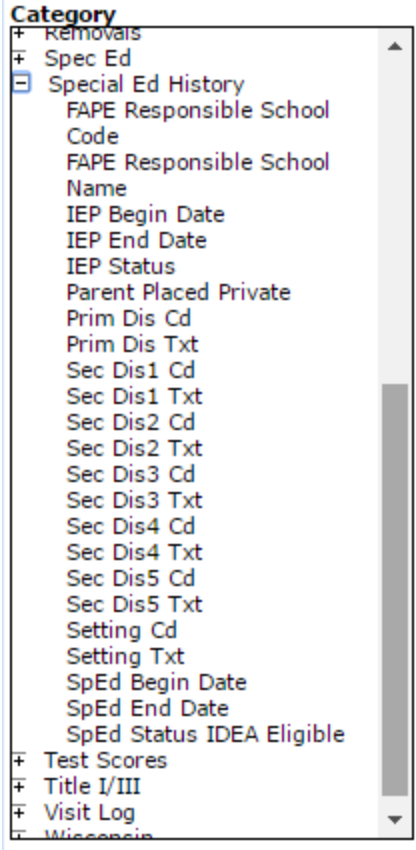

Older Special Ed Data Elements (no longer visible on Student Data page)

#### Category

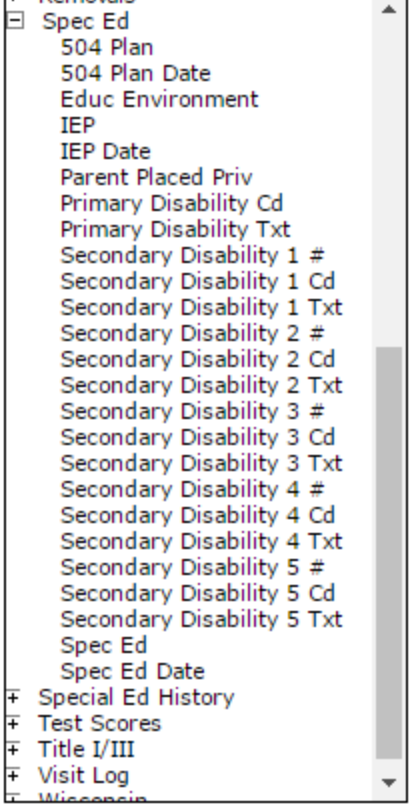

# Editing Program History

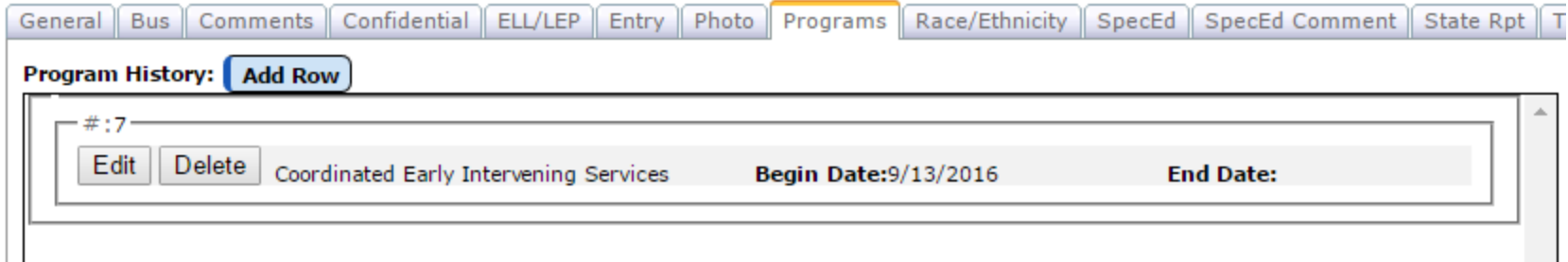

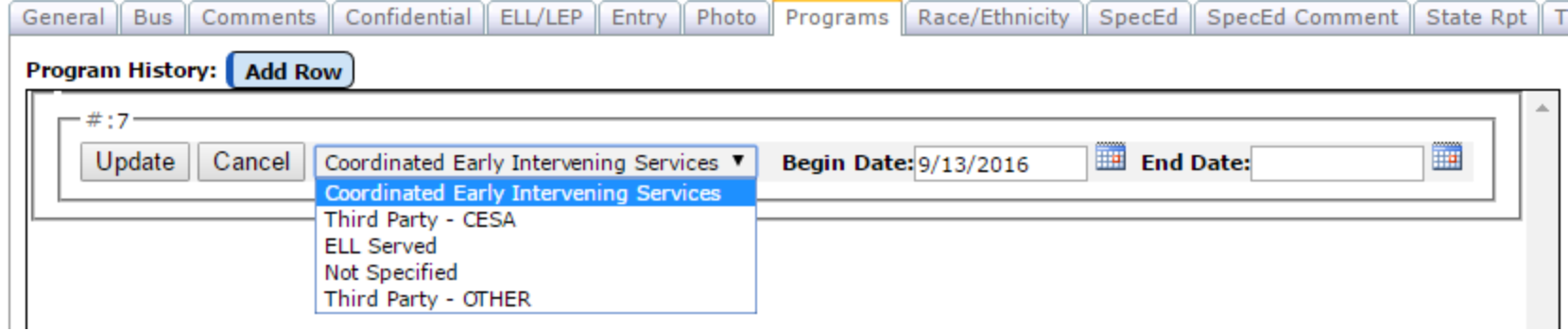

# Program History – Multiple Spans

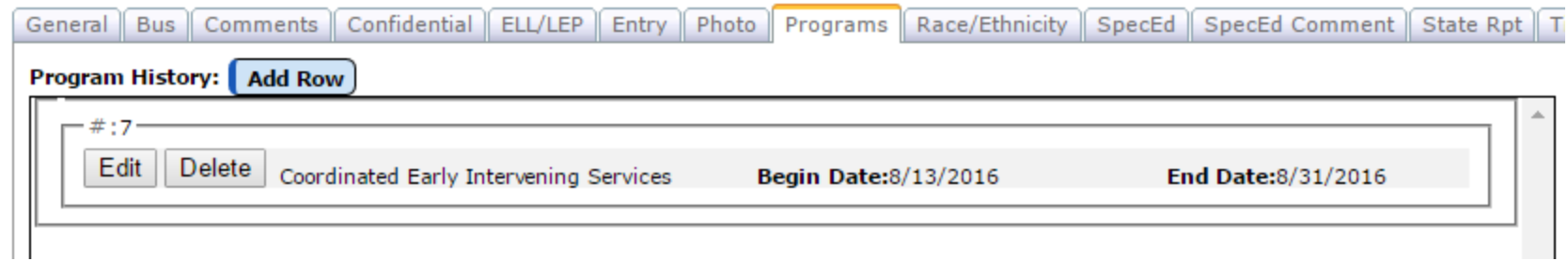

- 1. Edit  $1^{st}$  record enter end date
- 2. Click **Add Row** button
- 3. Edit new row (record type, begin date)

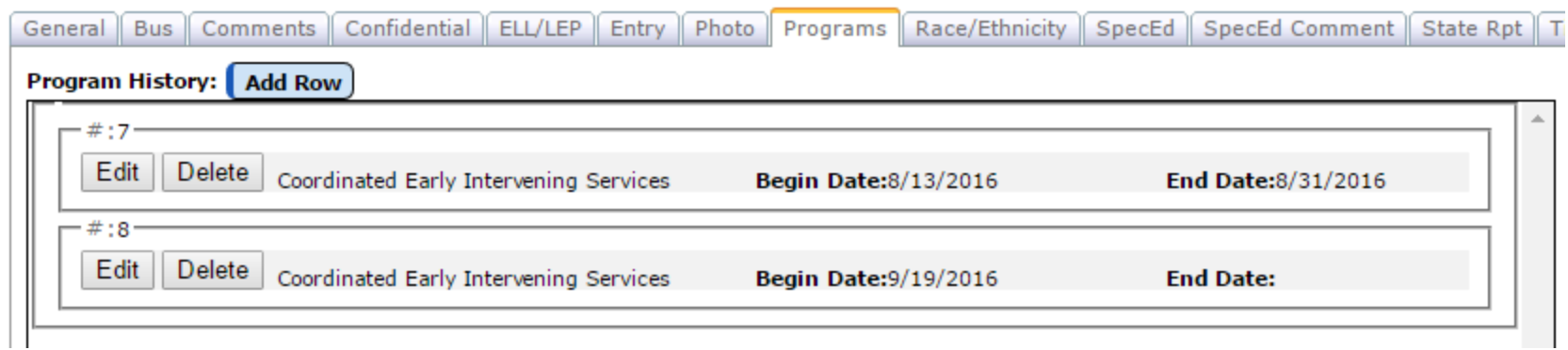

- New tab on Student Data page as of September builds
- Reported via WISEdata only for public schools
- Related to these JMC data elements, some now retired
	- CEIS (Coordinated Early Intervening Services)
		- Check box removed from Student Data General tab
	- ELL Served
		- ELL data element remain intact on Student Data ELL/LEP tab
	- Third Party CESA
	- Third Party Other
		- Third Party removed from Student Data State Rpt tab

- Allows you to track multiple spans of program service/history
	- For example, student is in and out of Coordinated Early Intervening Services (CEIS)
		- Enter End Date for initial Program History CEIS record
		- Add new Program History record for CEIS with new Start Date

- Student will automatically have a Program History record created based on former JMC student data elements
	- If student had data for any of the following:
		- Coordinated Early Intervening Services checked
		- ELL/LEP
			- setting of 1-5
		- Third Party (formerly Student Data in State Reporting tab)
			- Either selected values of "CESA" or "Other"

- DPI is indicating that there will be more programs tracked in a similar way in the future
	- Example: 504 Plan
- These types of programs may end up as additional program types in the Program History

### Program History and Related Data Elements in JMC Student Lists as of Build 09.19.16

### New Program History Older Related Data Elements

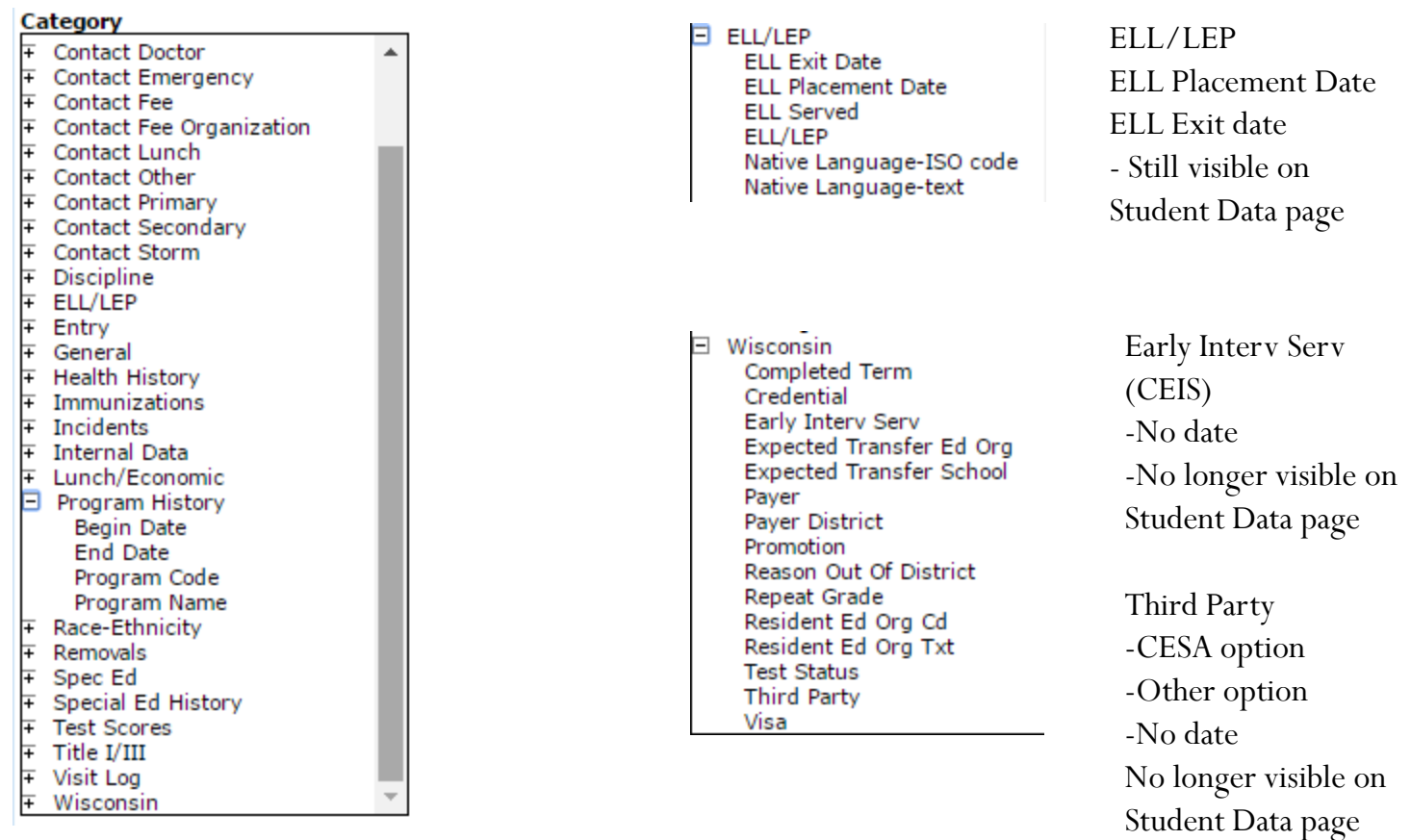

### Modified data elements for 16-17

- Promotion (Student Data State Rpt tab)
- Completed Term (Student Data State Rpt tab)
	- Formerly these were typically auto-calculated by DPI
	- Now can be updated using Mass Change Fields

### User Settings

- Edit Edit School Data
- FOR EACH BUILDING
	- Client needs to edit
		- EOY Day Number
		- 3rd Friday Sept date
		- Oct 1 Child Count Date

### JMC configured settings

- EdFi Settings
	- Will Need Credentials for every JMC client
		- Client Needs to subscribe to JMC with WI DPI
		- Greg will receive email from DPI
		- Greg will enter credentials into Ed-Fi settings for each client
- Utilities/Buildings
	- New School IDs and LEA IDs
	- Greg Will Look Up and Enter

### Enter New Students

- New students should be entered in Edit: New Student Wizard.
- At a minimum enter the name, gender, grade level, and birth date and click Save.

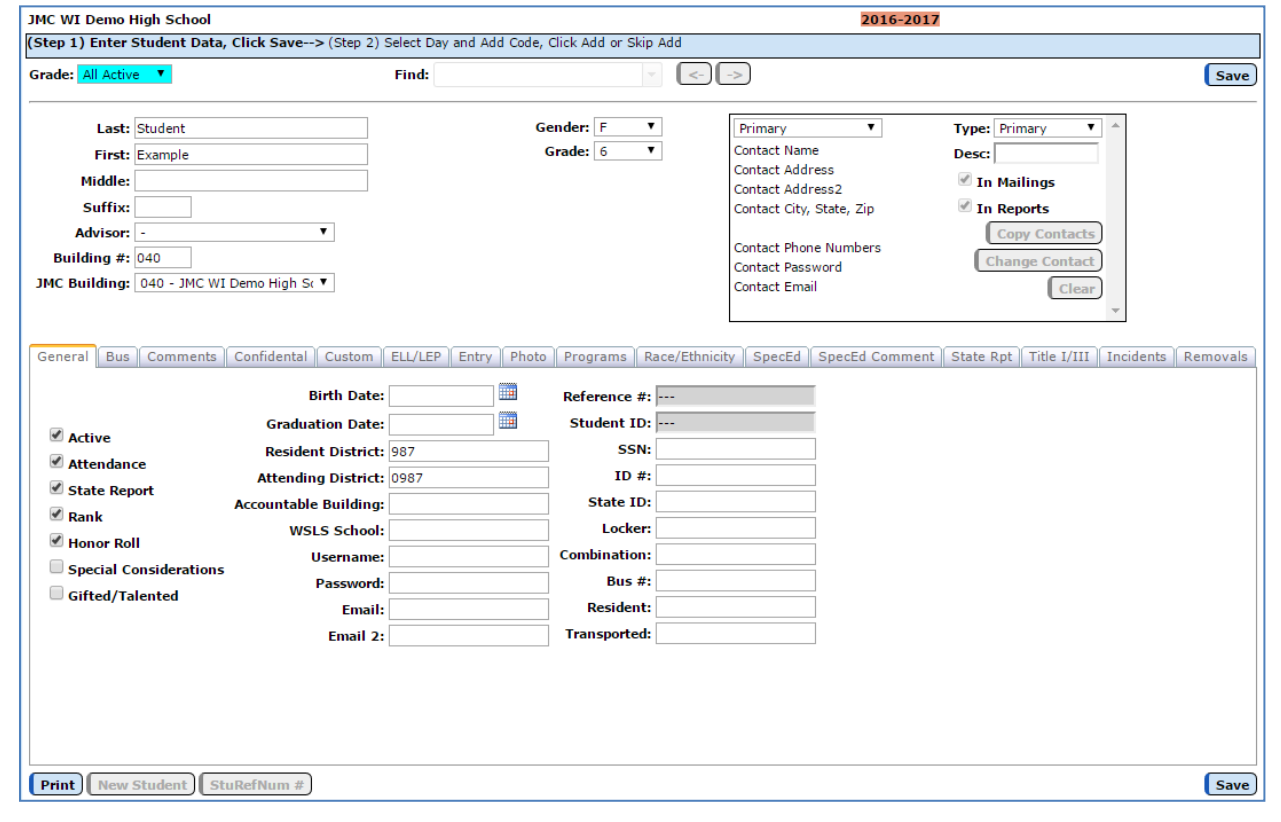

### Attendance: Student: Add Student

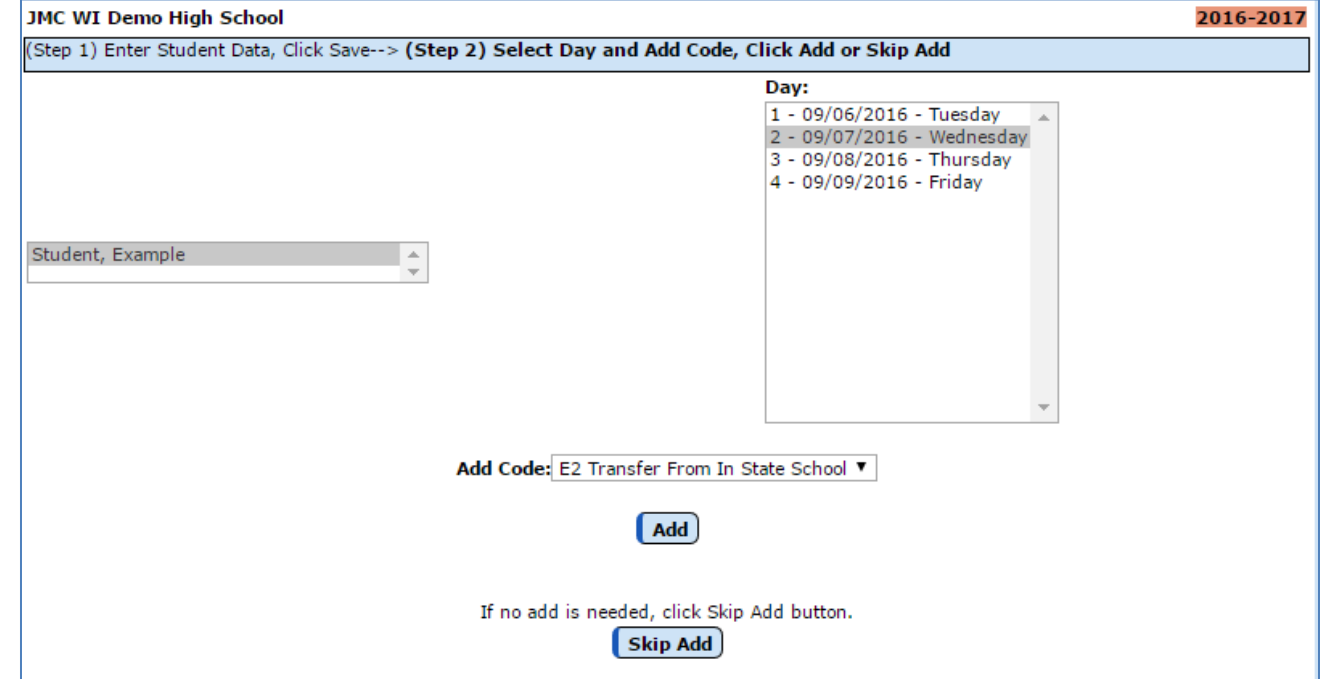

- The New Student Wizard chooses the student for you Choose the day and the code
- Click Add Use the Skip add for student who enroll over the Summer or on the first day of school or student who you will go back to enter the add code.

### Drops/Adds/Reenters

 Attendance: Student: Drop Student – Used to drop any student who leaves school during the school year.

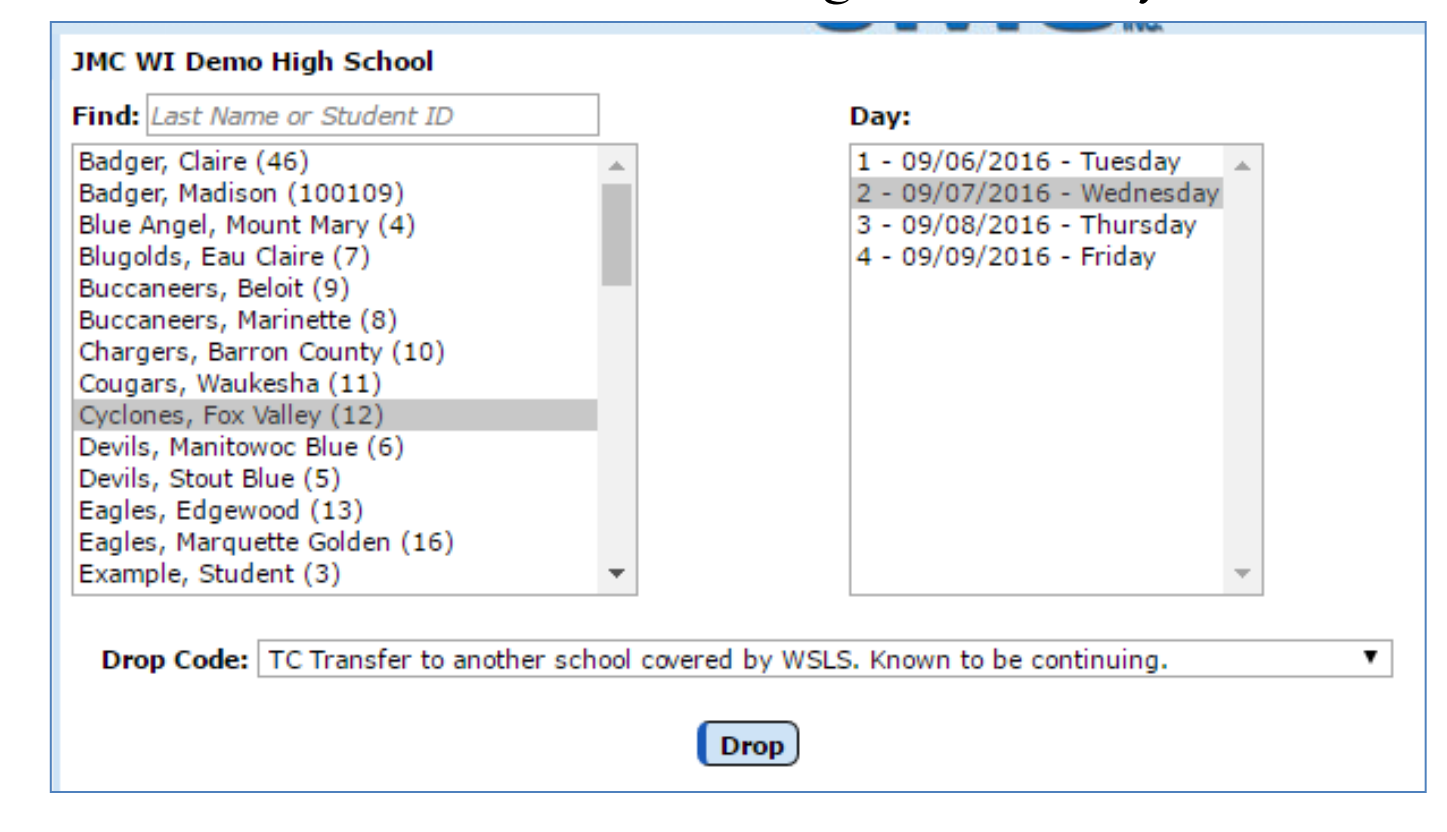

### Drops/Adds/Reenters

 Attendance: Student: Add Student – Used to add any student who starts school after day 1

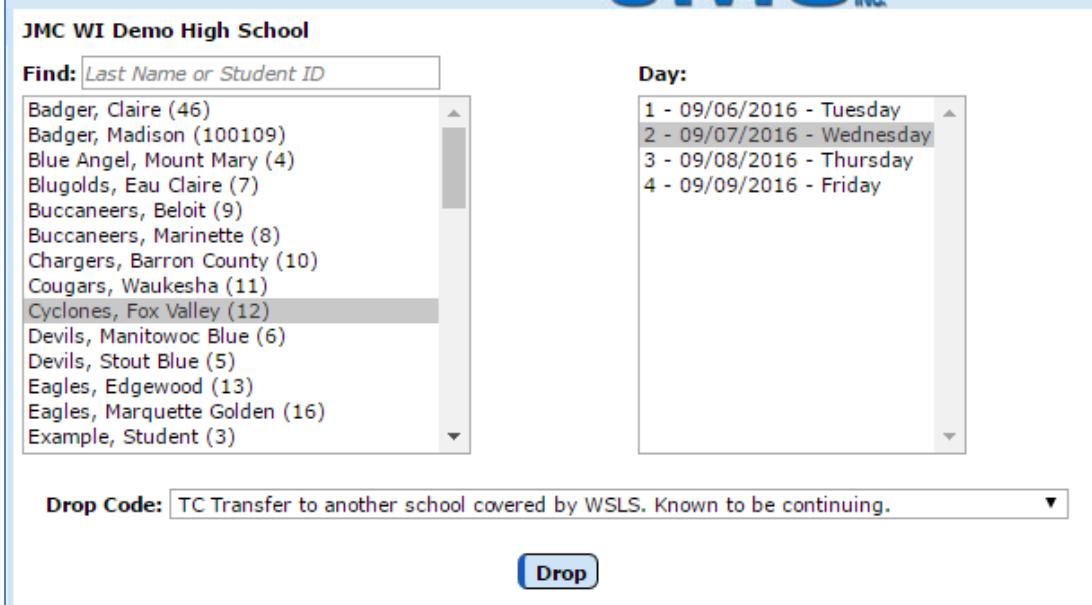

Typically you would only need to come here if you "skip add" a student and put in their add code information at a later date.

### Drops/Adds/Reenters

 Attendance: Student: Re-enter Student – Used to add any student who was in school during the current school year, dropped out, and came back all during the same school year.

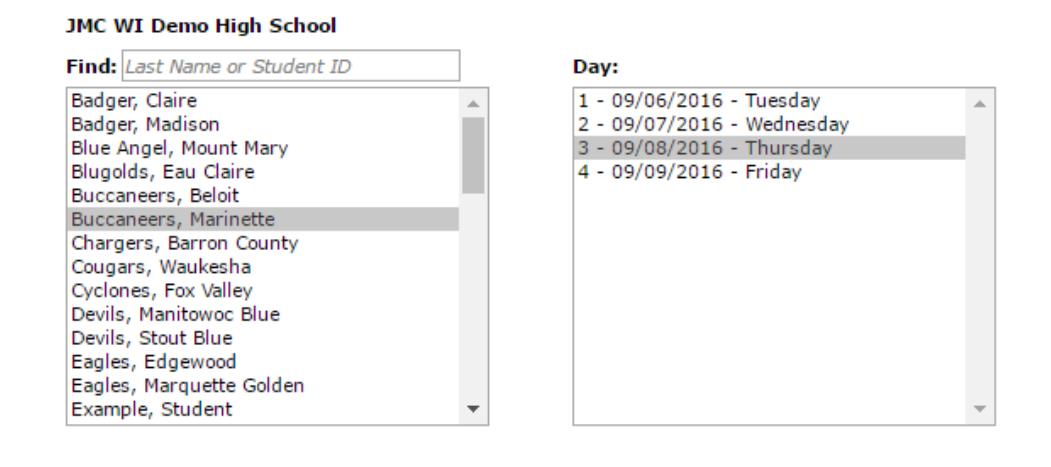

Typically you would do this on day three or later. Usually much later in the school year. You can check your work in Attendance: Reports: Drop/Add

Re-enter

### Race-ethnicity

- Race-ethnicity must be designated for all students on the Edit Student Data Screen under the Race/Ethnicity Tab
	- 2 questions
		- Race (hispanic/latinoY/N)
		- Ethnicity (check at least one)

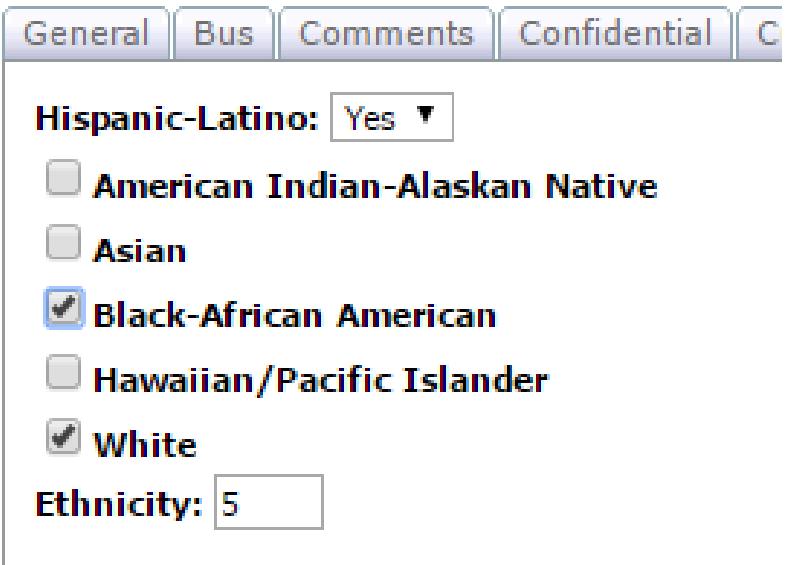

Federal Guidelines for entering race/ethnicity data may be found at: https://nces.ed.gov/ipeds/Section/collecting\_re

### **WISEids**

- WISEids must be assigned for all students and can be imported from the DPI site or you can look up an individual number for a student on the DPI site.
- To import WISWids you must export a file first in Wisconsin: WISEid: Export WISEid Person Upload File.
- You can do all student or students w/o a WISE id. Doing all students for verification can be a good process.

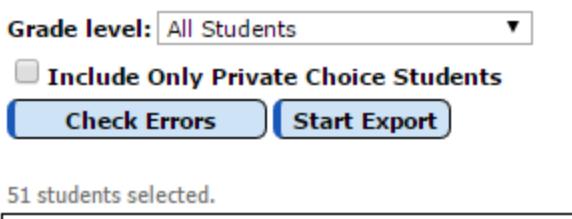

Students without proper race/ethnicity designated. Badger, Claire: Hispanic not specified. Badger, Claire: Race not specified. Badger, Madison: Race not specified. Blue Angel, Mount Mary: Hispanic not

Fix all errors, come back to this screen and check for errors again. "Start Export" once all errors have been taken care of.

The file will be saved for upload. Upload it to the DPI site.

### **WISEids**

• After you have receive a WISEid file back go to Wisconsin: WISEid: Import WISEid Person Upload File.

Make sure to select the option 'Student Download by Local Person ID' (LID) when downloading your file from the WISEid application.

**WISEId LID File to import:** 

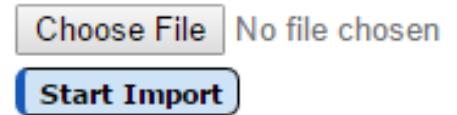

As with any data import into JMC make sure to take note of any directions on the screen.

## WISEdata Initialization / **Synchronization**

- WISEdata Initialization
	- Use for now like ISES fall submissions
		- 3rd Friday in September
		- October 1 Child Count (Public schools only)
	- New option can specify one grade level at a time
		- Encourage you to do so as sending for all students at once will be slow and may time out
- WISEdata Synchronization
	- Use to update one student
	- Select the student from drop down list
	- Common use would be if fixing errors for a student and want to resubmit only that student via WISEdata

### WISEdata Year End

- For June 2017 Year End reporting
- Submits additional resource not included in WISEdata Initialization
	- Student Academic Record
		- Includes information for graduating seniors
- Has grade level option like WISEdata Initialization
- May be more updates coming yet

## Beyond

- More data in WISEdata
	- More programs
		- 504
	- More resources
		- Discipline
		- CWCS
- Near Real Time
	- Was already working for Private Choice schools in spring 2016
	- Temporarily disabled
		- Needs to be updated for Public Schools (new resources)
		- Needs more edge cases worked out
		- Will have enhanced logging
	- Will eventually change how you think of state reporting

### Thank You for Attending

- Any questions?
- Contact JMC Technical Support
	- 800-524-8182 extension 1
	- [techsupport@jmcinc.com](mailto:techsupport@jmcinc.com)
	- Online Technical Support
- Contact Paul Freid
	- 800-524-8182 extension 224
	- [paul@jmcinc.com](mailto:paul@jmcinc.com)
- Contact Greg Gilman
	- 800-524-8182 extension 225
	- greg@jmcinc.com